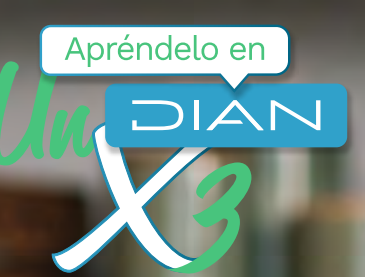

### **PASO A PASO**

CARGUE DE INFORMACIÓN DE BENEFICIARIOS EN EL REGISTRO ÚNICO DE BENEFICIARIOS FINALES (RUB) – CARGA MASIVA

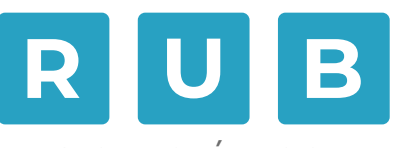

REGISTRO ÚNICO DE BENEFICIARIOS FINALES

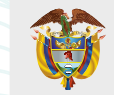

**MINISTERIO DE HACIENDA Y CRÉDITO PÚBLICO**

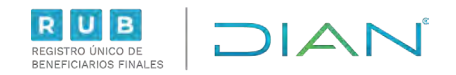

#### PASO A PASO Cargue de información de Beneficiarios en el Registro Único de Beneficiarios Finales (RUB) – Carga Masiva

A través del servicio de presentación de información por envío de archivos, podrás realizar el cargue de la información de los beneficiarios (Formato 2688 "Carga Beneficiarios Finales"), el cual tendrá como resultado el Formato 100006.

Para concluir el proceso de presentación de la información de los beneficiarios a través del RUB, debes presentar el formato 2687 "Reporte Beneficiarios Finales".

Por medio de este servicio, no podrás reportar si tienes acciones al portador o en tu cadena de propiedad tienes personas jurídicas con acciones al portador.

El presente paso a paso corresponde al paso **6** del paso a paso del Formato 2687 el cual puedes consultar aquí <https://www.dian.gov.co/impuestos/RUB/Documents/Paso-a-paso-2687-RUB.pdf>

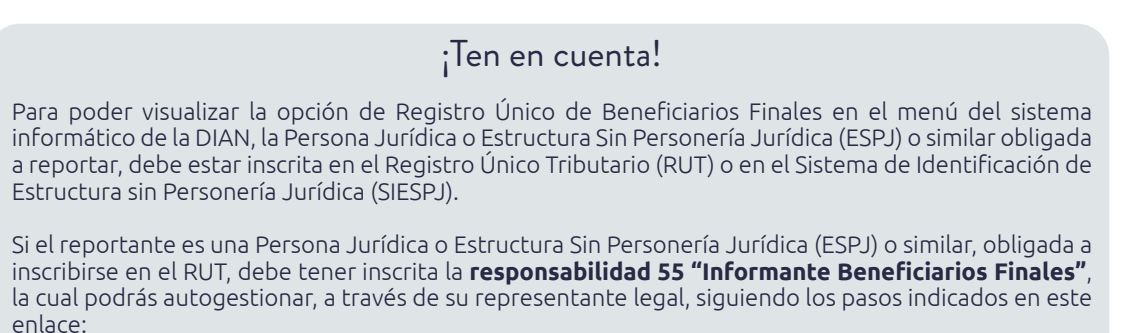

https://www.dian.gov.co/tramitesservicios/Tramites\_Impuestos/RUT/Documents/Actualiza\_RUT\_2020.pd[f](https://www.dian.gov.co/tramitesservicios/Tramites_Impuestos/RUT/Documents/Actualiza_RUT_2020.pdf )

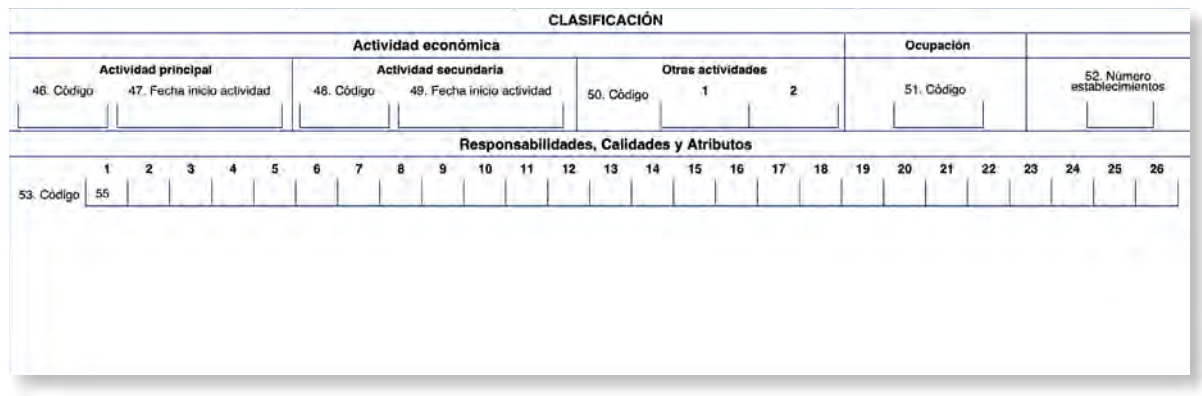

Si el reportante es una Estructura Sin Personería Jurídica (ESPJ) o similar, no obligada a inscribirse en el RUT, debe contar con un Número de Identificación de Estructura sin Personería Jurídica (NIESPJ), el cual podrás autogestionar, a través del representante legal del administrador de la ESPJ, siguiendo los pasos indicados en este enlace: <https://www.dian.gov.co/impuestos/RUB/Documents/Paso-a-paso-2706-RUB.pdf>

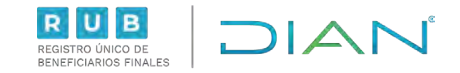

### DESCARGA EL PREVALIDADOR

Enlace: <https://www.dian.gov.co/Transaccional/Paginas/Prevalidadores.aspx>

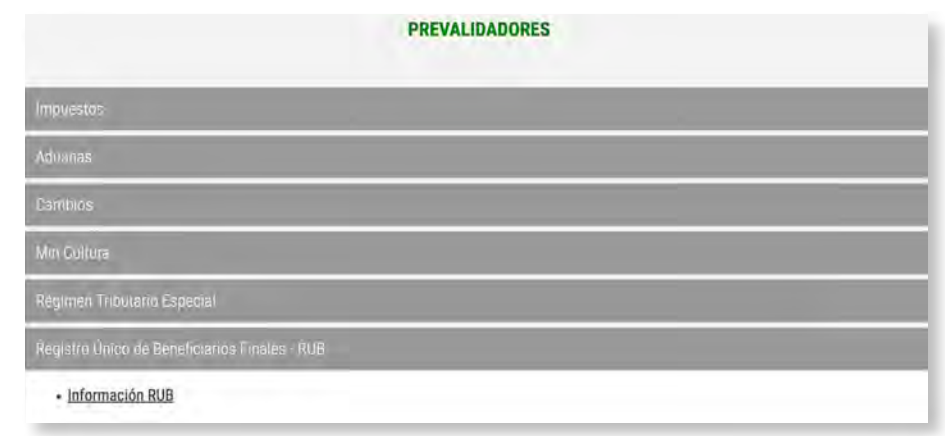

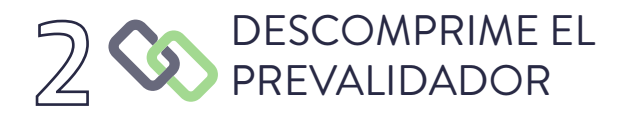

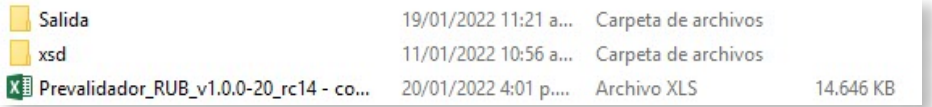

#### 3 DILIGENCIA EL PREVALIDADOR RUB

(Para mayor comprensión, utiliza las ayudas que despliega el prevalidador en cada una de las casillas)

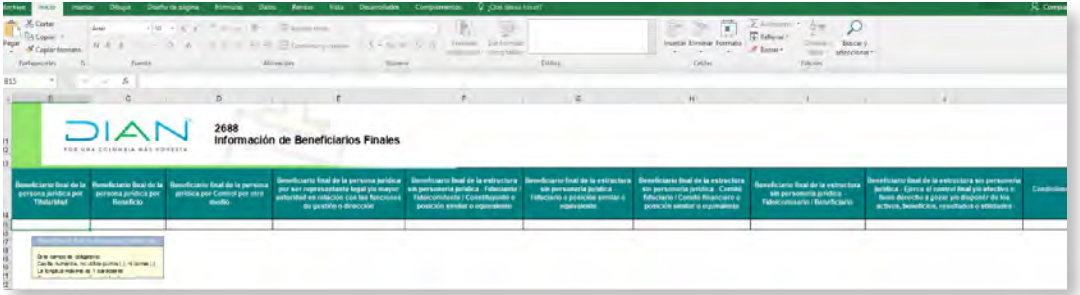

– Carga Masiva

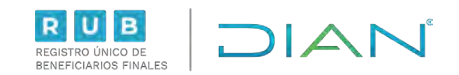

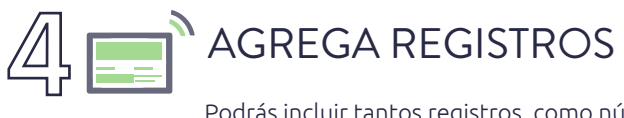

Podrás incluir tantos registros, como número de beneficiarios a reportar.

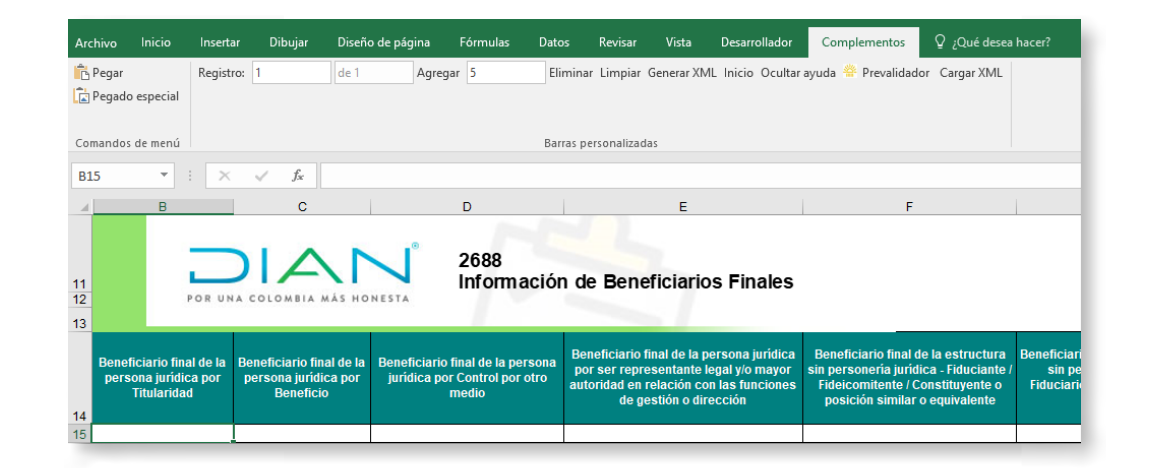

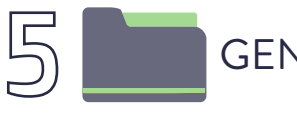

### GENERA EL ARCHIVO XML

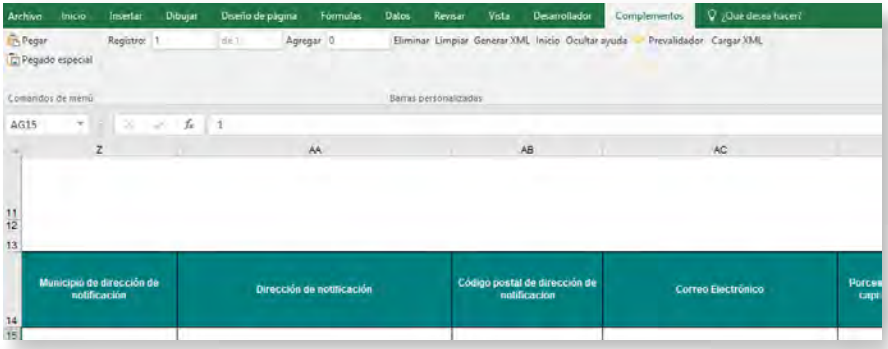

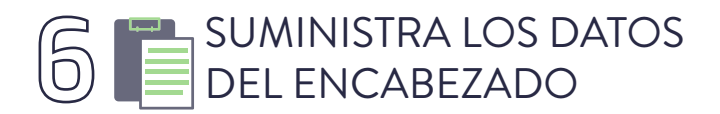

• Ten en cuenta que se deben diligenciar los siguientes campos:

- **-** Año de envío: Año actual.
- Concepto: 1.
- Número de envío: corresponde al número de consecutivo generado por el sistema al momento de colocar el archivo (Ver número de envío en el paso **12**).
- **-** Fecha de envío: Fecha actual.
- **-** Fecha inicial: 01/01 del año actual.
- Fecha final: 31/12 del año actual.

Paso a paso

Cargue de información de Beneficiarios en el Registro Único de Beneficiarios Finales (RUB) – Carga Masiva

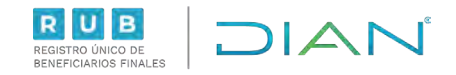

Cantidad de re

a generar

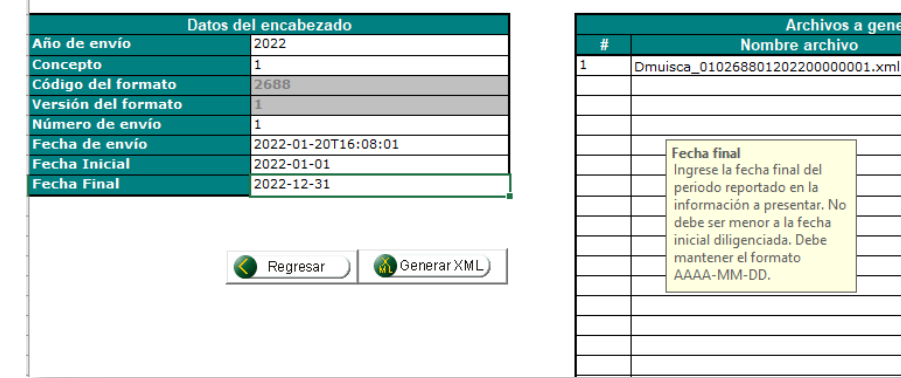

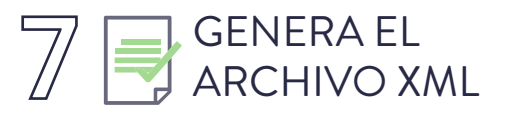

Este archivo se encuentra en la carpeta **"Salida"**, descargada con el prevalidador.

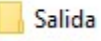

19/01/2022 11:21 a... Carpeta de archivos

#### 8 INGRESA A LOS SERVICIOS EN LÍNEA DE LA DIAN, COMO USUARIO REGISTRADO

Enlace: <https://muisca.dian.gov.co/WebArquitectura/DefLoginMb.faces> \\m

Ingreso para Personas Jurídicas y ESPJ con NIT Ingreso para ESPJ con NIESPJ

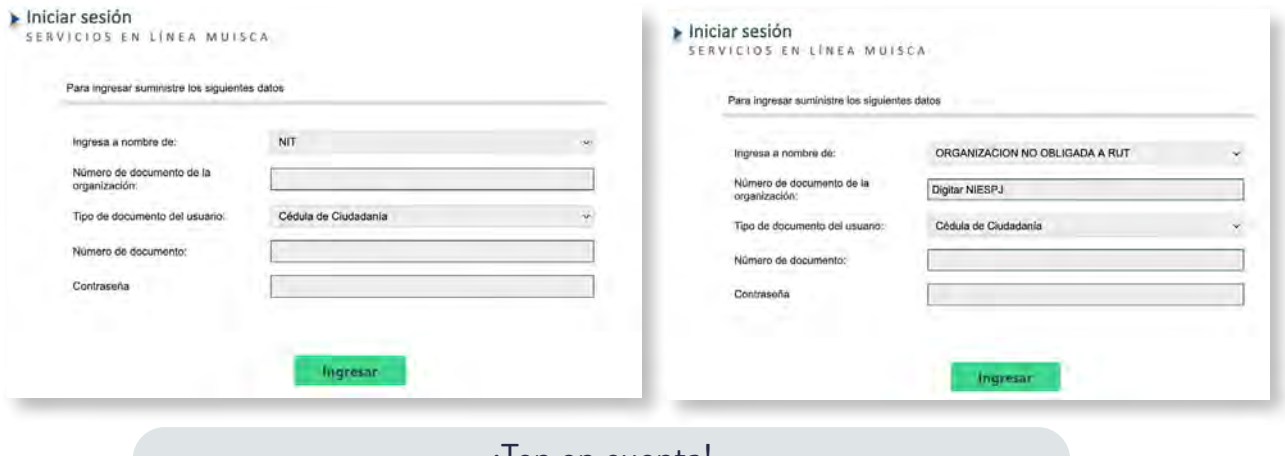

; len en cuenta!

Para ingresar a nombre de la ESPJ con NIESPJ, debes digitar en Tipo de documento, Número de documento y Contraseña, los datos del representante legal del administrador de dicha ESPJ.

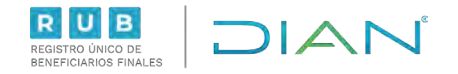

## INGRESA AL MENÚ "PRESENTACIÓN DE INFORMACIÓN POR ENVÍO DE ARCHIVOS"

- **DIANNET**  $\Phi$
- Diligenciar / Presentar  $\Phi$
- Factura Electrónica
- Formalizar Declaración Ingreso Sa ۰

 $\frac{2}{1}$ 

 $\overline{z}$ 

- Garantías ٠
- Generación de Clave Técnica  $\Phi$
- Información Extranjera  $\Phi$
- Numeración de Facturación  $\Phi$
- Obligación Financiera Contribuyen  $\Phi$
- Presentación de Información por E  $\Phi$
- Procedimiento de Devolución/Com  $\Phi$
- Recibos de pago  $\Phi$

#### **INCLUYE LOS ARCHIVOS EN** TU BANDEJA DE ENTRADA

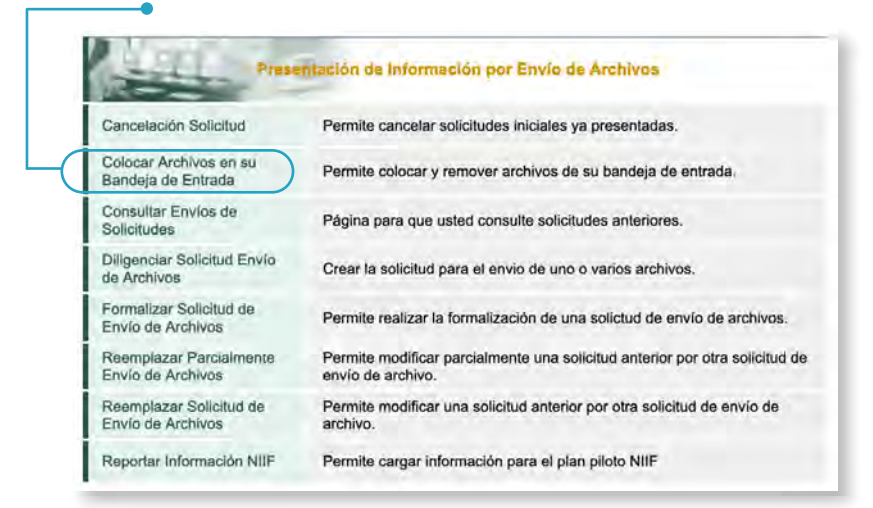

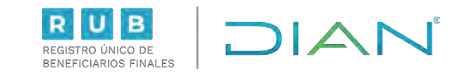

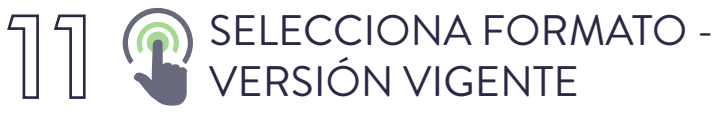

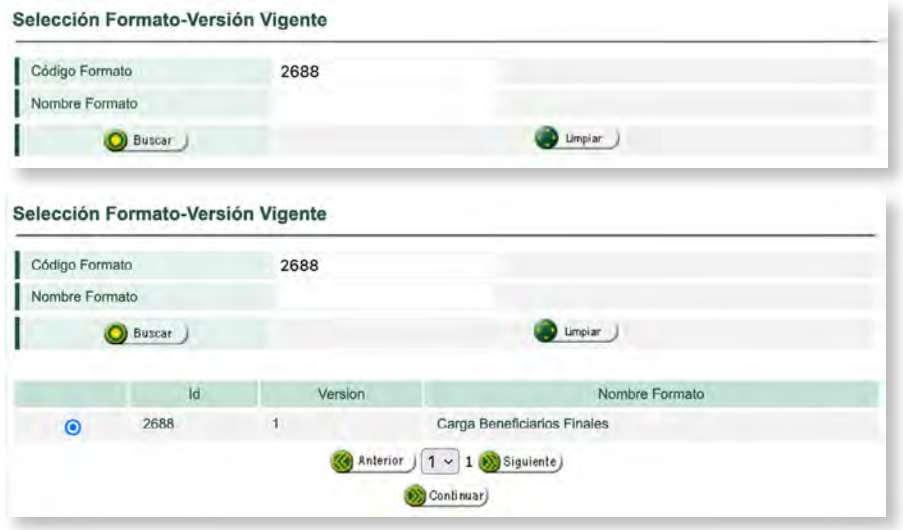

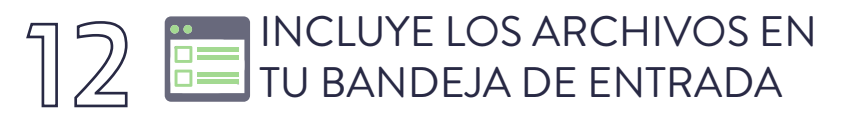

Selecciona el archivo XML que se encuentra en la carpeta **"Salida"** del prevalidador. En este paso podrás identificar el número de envío (consecutivo) que debes incluir en el paso **6** .

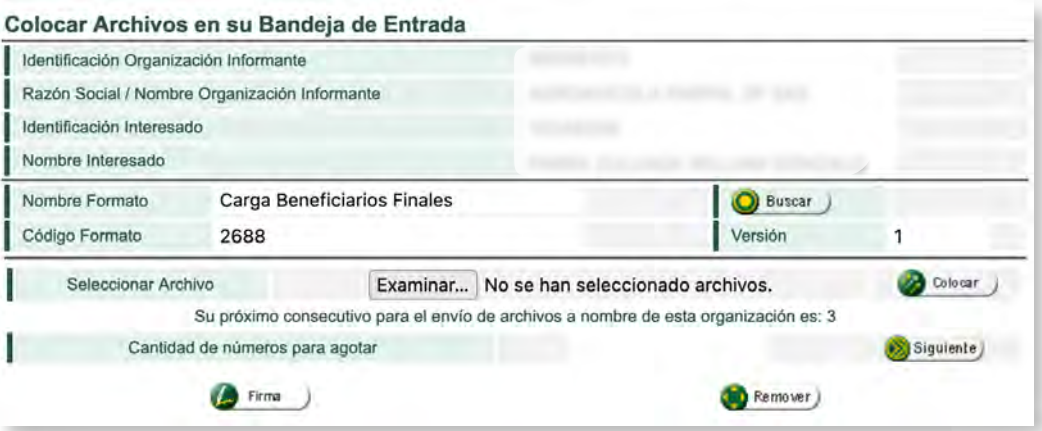

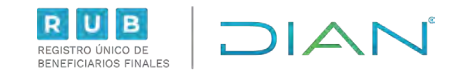

### **AN INGRESA AL MENÚ "PRESENTACIÓN DE INFORMACIÓN POR ENVÍO DE ARCHIVOS"**

- **DIANNET**  $\alpha$
- Diligenciar / Presentar ۰
- Factura Electrónica ۰
- Formalizar Declaración Ingreso Sa

EN Ú

Σ

- Garantías ٠
- Generación de Clave Técnica ۰
- Información Extranjera ۰
- Numeración de Facturación
- Obligación Financiera Contribuyen ۰
- Presentación de Información por E  $\Phi$
- Procedimiento de Devolución/Com
- Recibos de pago ۰

# $\mathbb{Z}$   $\mathbb{Z}$  DILIGENCIA LA SOLICITUD ENVÍO DE

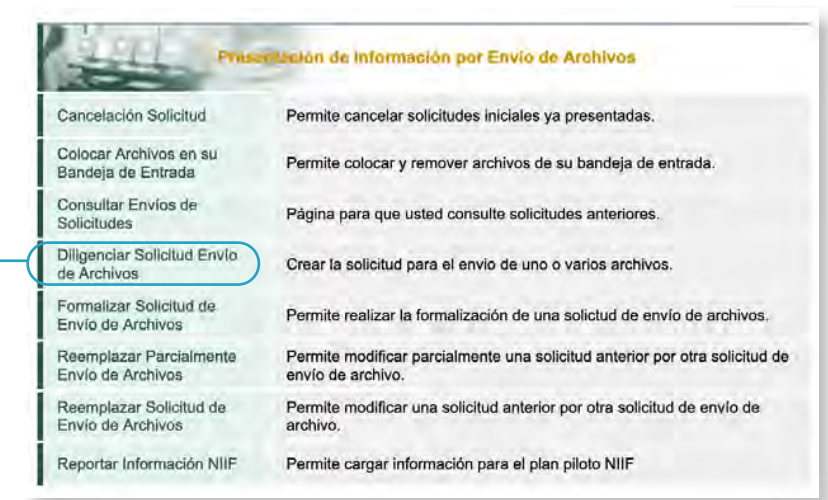

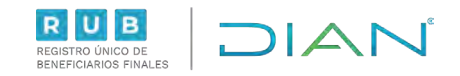

## 15 ARCHIVOS

• Ten en cuenta que se deben diligenciar los siguientes campos:

- Año informado
- Nombre y extensión del primer archivo XML
- Número total de registros de los archivos de envío (Número de beneficiarios reportados)
- **-** Cantidad de archivos (cantidad de archivos xml.)

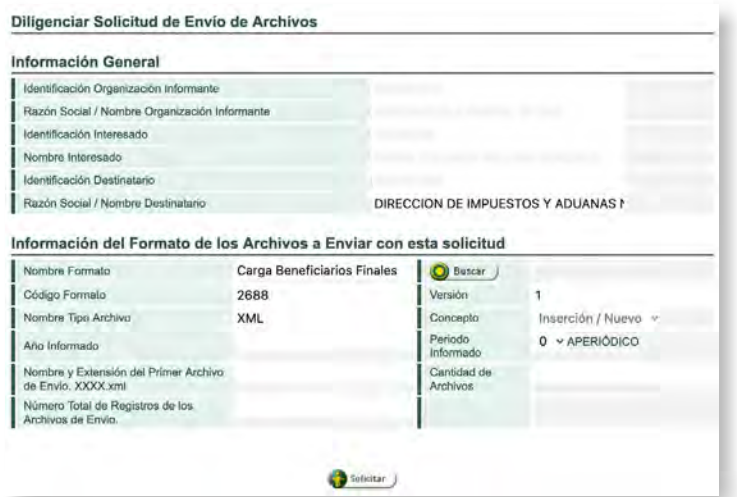

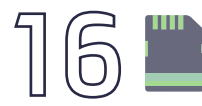

### 16 GUARDA LA SOLICITUD

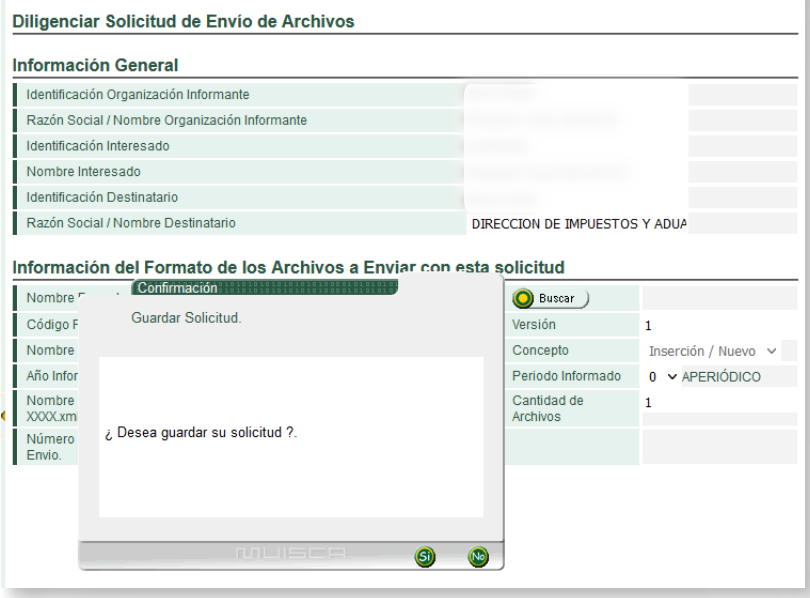

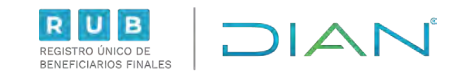

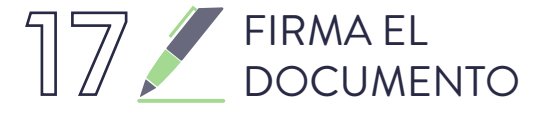

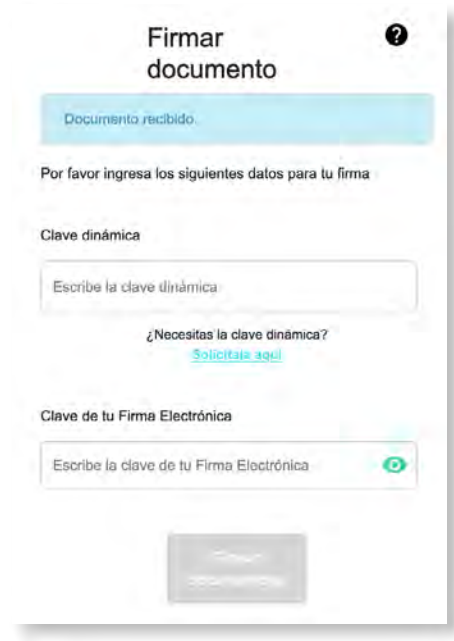

### 18 **ACUSE DE RECIBO**

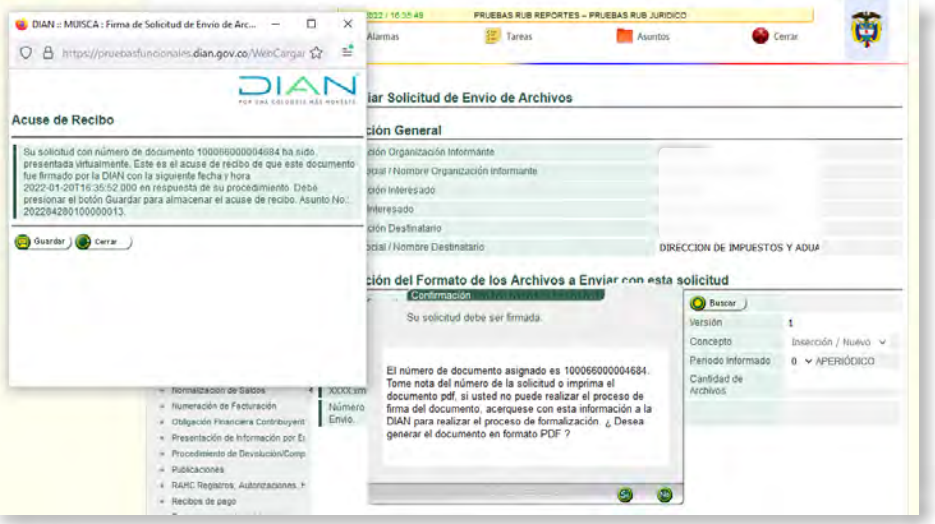

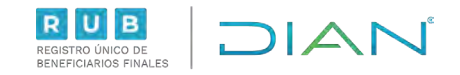

### 19 EL SISTEMA GENERARÁ EL PDF

Con la presentación del **Formato 100006 "Presentación de información por envío de archivos"**

こ

#### 20 INGRESA AL MENÚ **"PRESENTACIÓN DE INFORMACIÓN POR ENVÍO DE ARCHIVOS"**

- · DIANNET Diligenciar / Presentar  $\Phi$ · Factura Electrónica Formalizar Declaración Ingreso Sa  $\alpha$ Garantías ٠ Generación de Clave Técnica Información Extranjera Numeración de Facturación Obligación Financiera Contribuyen ۰ Presentación de Información por E
	- Procedimiento de Devolución/Com
	- Recibos de pago

## 21 CONSULTA LOS **"ENVÍOS DE SOLICITUDES"**

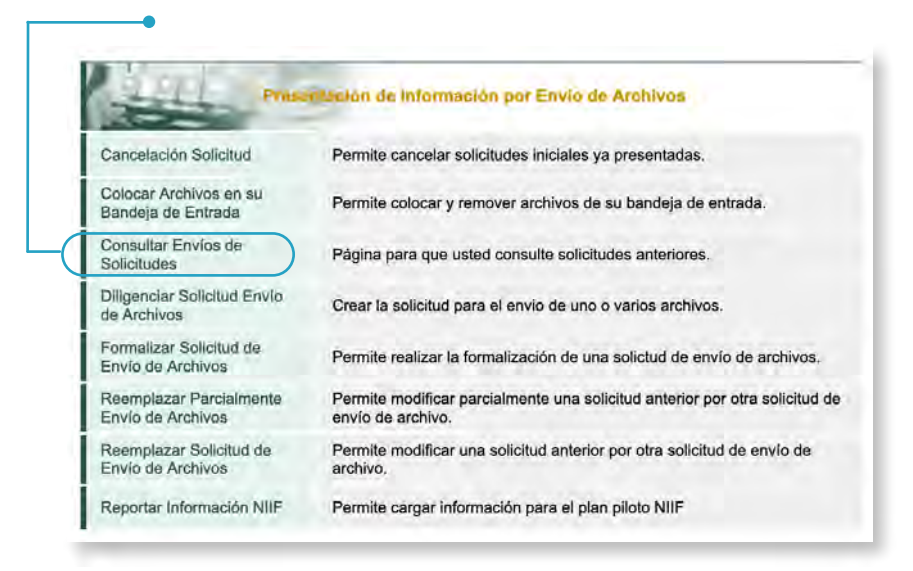

Cargue de información de Beneficiarios en el Registro Único de Beneficiarios Finales (RUB) – Carga Masiva

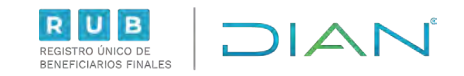

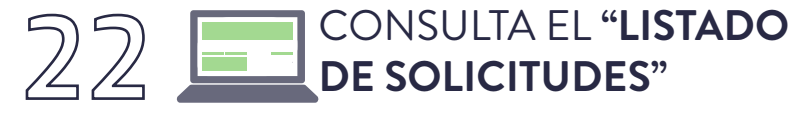

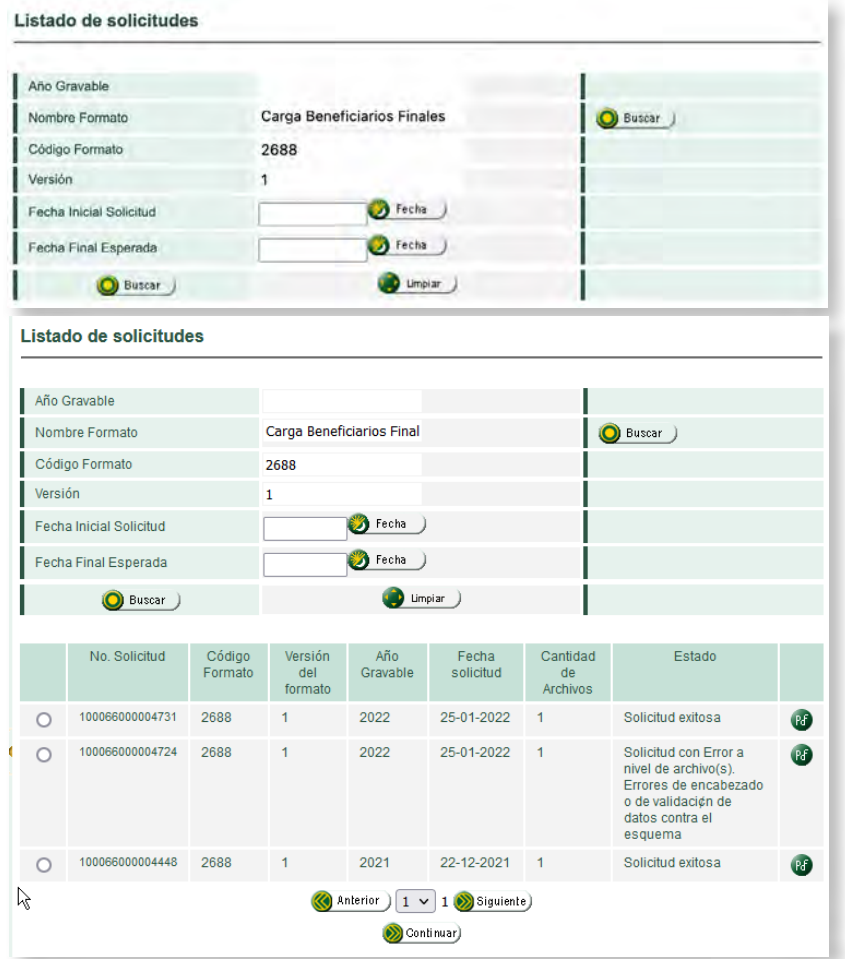

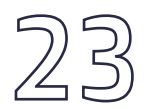

### 23 POSIBLES ERROR POSIBLES ERRORES

Si los hay, vuelve al paso 1

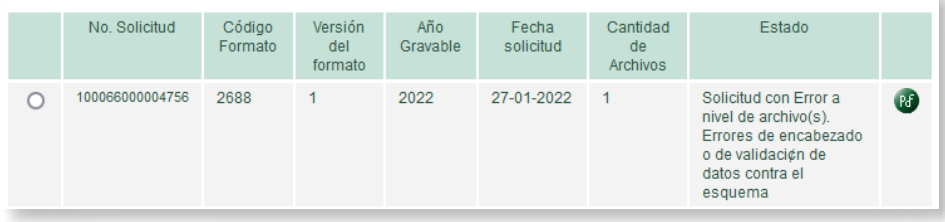

Paso a paso

Cargue de información de Beneficiarios en el Registro Único de Beneficiarios Finales (RUB) - Carga Masiva

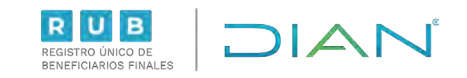

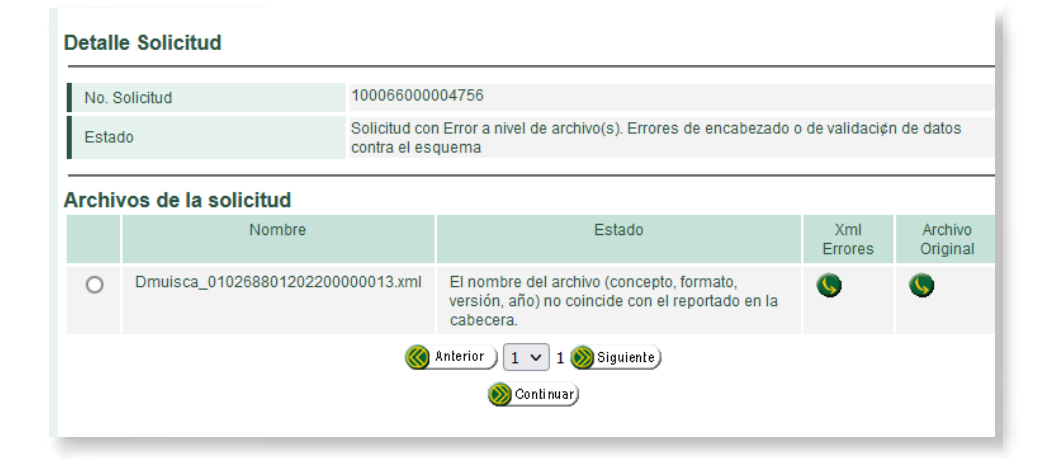

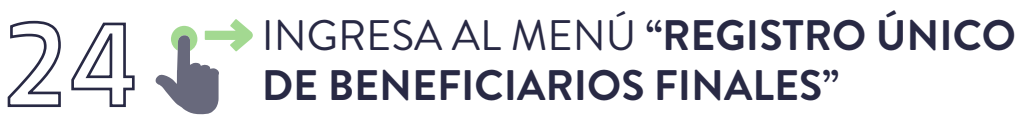

- Diligenciar / Presentar
- Factura Electrónica
- Formalizar Declaración Ingreso Sa  $\frac{2}{1}$
- Garantías
- Generación de Clave Técnica

⋝

- Información Extranjera
- Numeración de Facturación
- Obligación Financiera Contribuyen
- Presentación de Información por E
- Procedimiento de Devolución/Com
- Recibos de pago ۰
- Recursos en materia tributaria
- Registro Único Tributario
- Registro Único de Beneficiarios Fir
- Registros, Autorizaciones y Certific ۰
- Reserva de Números de Documen  $\alpha$

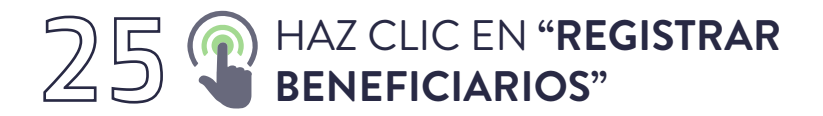

Registro Único de Beneficiarios Finales

Registrar Beneficiarios

– Carga Masiva

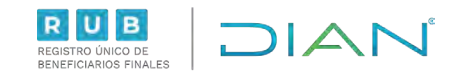

### 26 E<sup>LEN</sup> LA OPCIÓN **MIS NOVEDADES**,<br>DESERVENTA ERRORES PRESENTA ERRORES

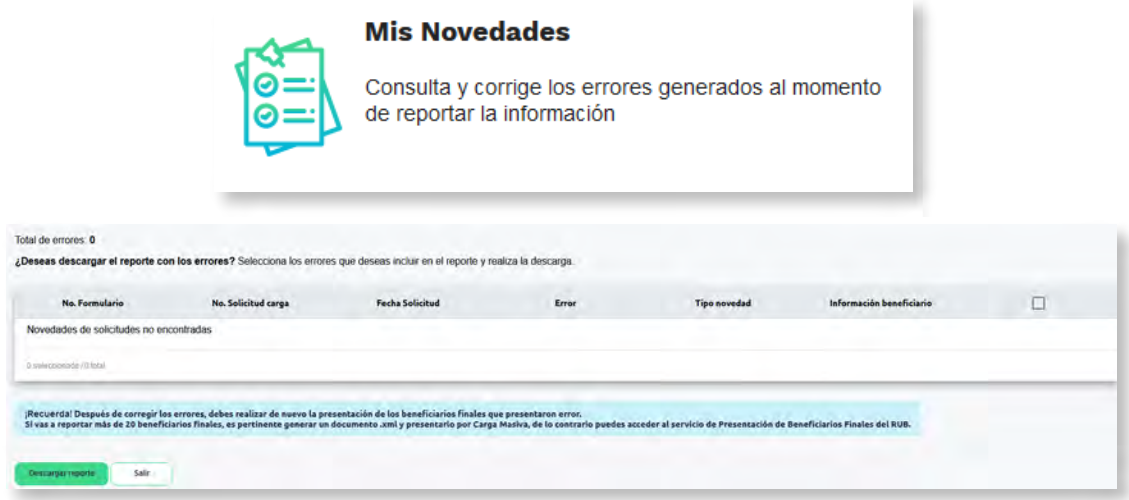

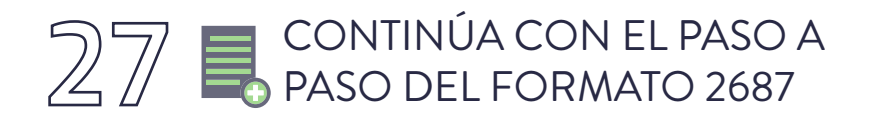

Para terminar con el proceso de presentación de los beneficiarios el cual puedes consultar aquí <https://www.dian.gov.co/impuestos/RUB/Documents/Paso-a-paso-2687-RUB.pdf>

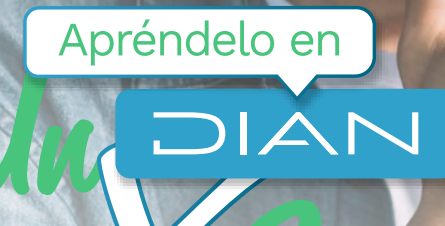

Cargue de información de Beneficiarios en el Registro Único de Beneficiarios Finales (RUB)

### **PASO A PASO**

CARGUE DE INFORMACIÓN DE BENEFICIARIOS EN EL REGISTRO ÚNICO DE BENEFICIARIOS FINALES (RUB) – CARGA MASIVA

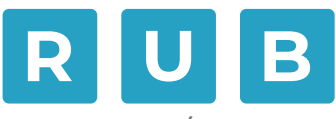

#### REGISTRO ÚNICO DE BENEFICIARIOS FINALES

Consulta esta información en www.dian.gov.co y nuestras redes sociales:

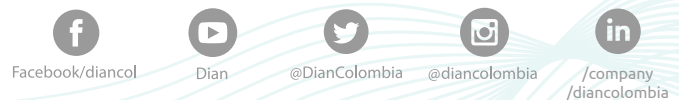

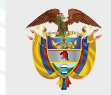

**MINISTERIO DE HACIENDA Y CRÉDITO PÚBLICO**